## **Define Class Notes**

**Purpose:** To create a pre-defined note selected on the notes tab in the class schedule building pages.

**Audience:** Class Builder

You must have at least one of these local college managed security roles:

- ZC CM Class Builder
- ZD CM Class Builder
- ZZ CM Local Configuration

**If you need assistance with the above security roles, please contact your local college supervisor or IT Admin to request role access.** 

## **Define Class Notes**

## **Navigation: Menu > Curriculum Management > Schedule of Classes > Class Notes Table**

- 1. The **Class Notes Table** search page displays.
- 2. Select the **Add a New Value** tab.
- 3. Enter **Academic Institution**.
- 4. **Note Nbr** defaults to all zeroes. *After you've created and saved your new Note Nbr, the system will assign a unique Note Nbr.*
- 5. Select **Add**.
- 6. The **Class Notes Table** page displays.
- 7. Enter **Effective Date**.
- 8. Select a **Status**--*Active*. Select *Inactive* if your college no longer will use the class note.
- 9. Enter a short **Description** (*max 30 characters*).
- 10. Enter a detailed **Long Description** for the note. *The text will appear on the Notes page when assigned to a class.*
- 11. Select **Save**. *Note Nbr is generated.*
- 12. Once saved, select **Notes** tab and add class note to the appropriate class(es).

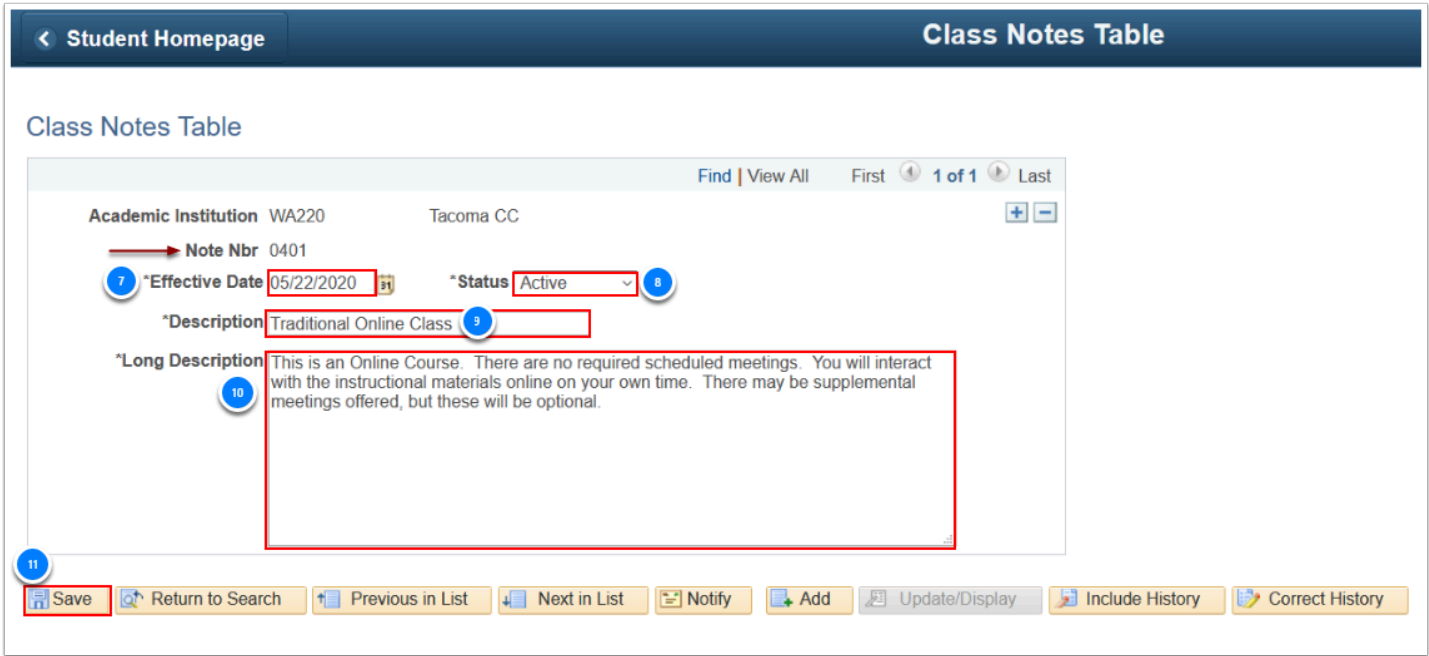

**Process complete.**